# UNITED STATES AIR FORCE

## Continuous Improvement Registration Instructions

### **Before you begin the registration process:**

During the registration process you will need some key pieces of information. These include:

- Your Supervisor's email address
- Your WPM's (Wing Process Manager) email address
	- o **If you use the below MAFB Process Managers, then SKIP to page 3**:
		- **Gordy Martin** [:gordon.martin.3@us.af.mil](mailto:gordon.martin.3@us.af.mil)
		- **Marc Green:** [marc.green.1@us.af.mil](mailto:marc.green.1@us.af.mil)
- Your DoD ID number

To find your WPM's email address using the CPI portal, please follow the steps outlined below:

### 1. Go to the CPI Portal

at [https://usaf.dps.mil/teams/cpiportal/Lists/Practitioner2/Main.aspx?viewid=6fa65d48%2D54f9%2D4be](https://usaf.dps.mil/teams/cpiportal/Lists/Practitioner2/Main.aspx?viewid=6fa65d48%2D54f9%2D4beb%2Daeda%2D616a290ccef0) [b%2Daeda%2D616a290ccef0](https://usaf.dps.mil/teams/cpiportal/Lists/Practitioner2/Main.aspx?viewid=6fa65d48%2D54f9%2D4beb%2Daeda%2D616a290ccef0)

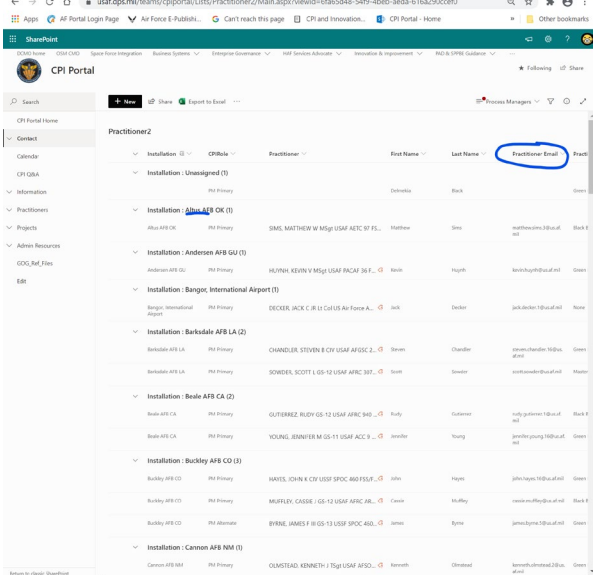

2. Find the installation or Organization and SubOrganization closest to you by scrolling down the page. You can sort and filter the list as needed.

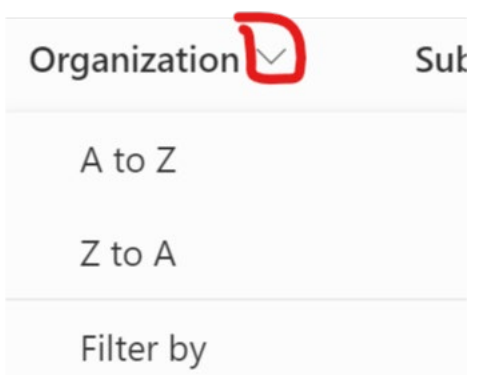

3. Copy the email of the practitioner listed for that location/ Organization Primary or alternate.

4. With these necessary pieces of information in hand, please proceed to the next page and follow the Registration Instructions.

- Your Supervisor's email address
- Your WPM's (Wing Process Manager) email address
- Your DoD ID number

## Continuous Improvement Registration Instructions

To access the Self Registration System go to HTTPS://USAF.OPUSWORKS.COM/USAF

1. Click the "REGISTER" Tab and then click the "Enter Your E-Mail Address

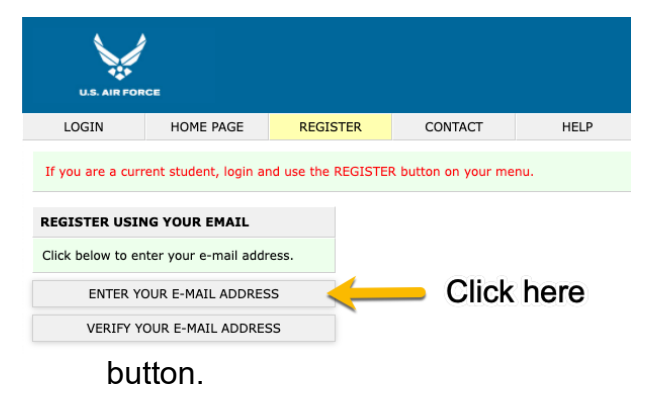

**NOTE:** Some personnel were reporting issues with registering, where the system didn't allow time for entries to complete from the initial window. What we learned was that: "**press cancel really fast before the "PDF file download" finishes, only then does it let you enter your email** "

2. Enter your .mil or .edu email address, accept the license terms, and select, "SUBMIT EMAIL.

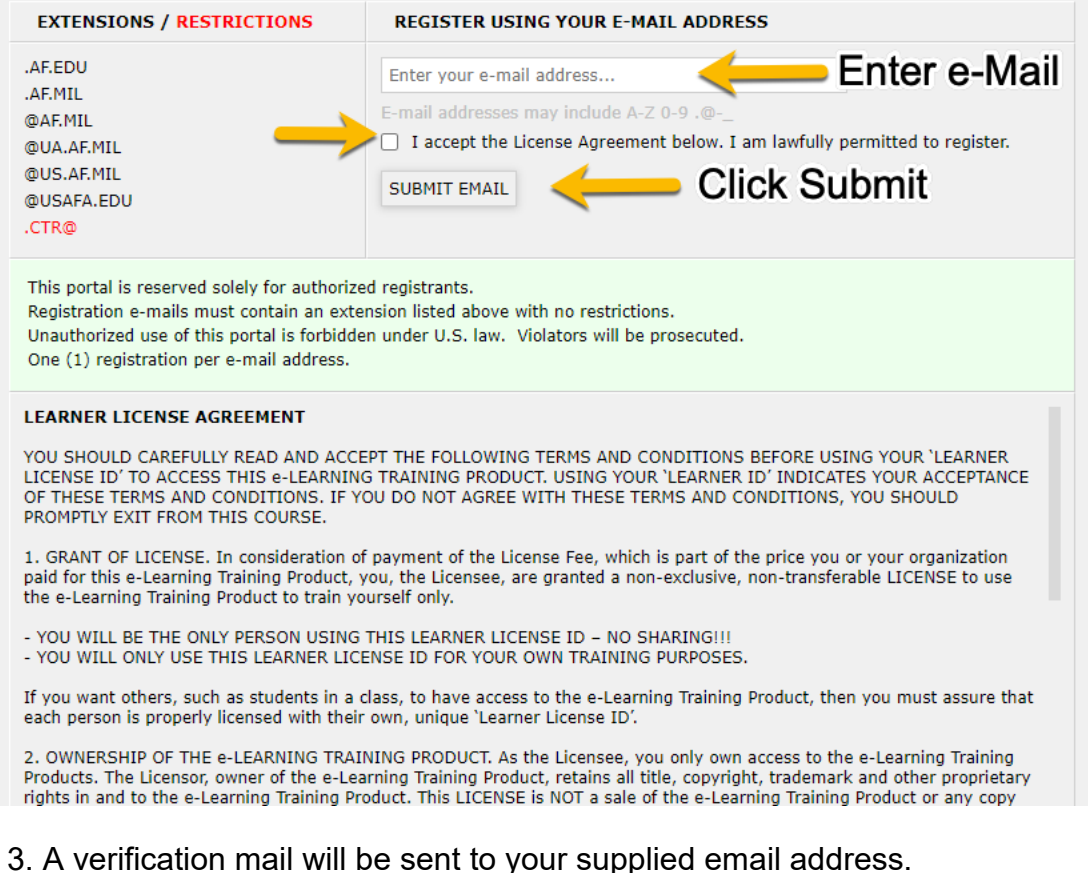

#### DO NOT CLOSE THIS PAGE

A verifiction e-mail has been sent to COM. When it arrives, copy the e-mail verification key and paste it in the box below. Please ensure the e-mail does not get caught in a spam filter.

4. The verification email will contain a code to continue the registration process.

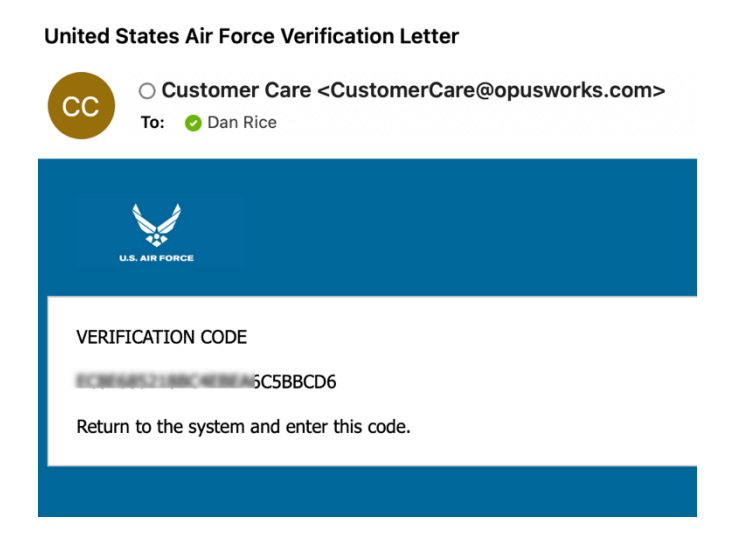

5. Paste the Code into the Registration page and then click Proceed.

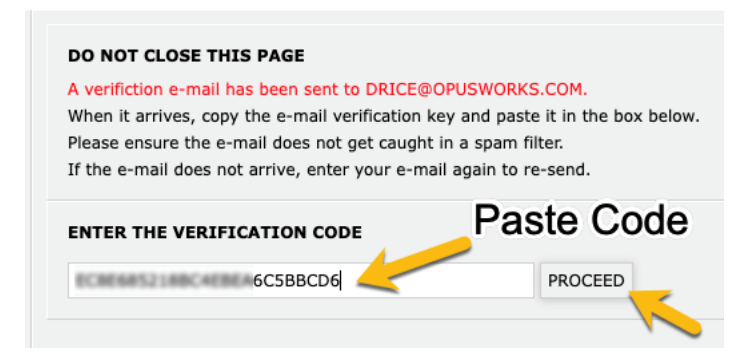

6. Enter the e-mail address used during registration and then select VERIFY E-MAIL button.

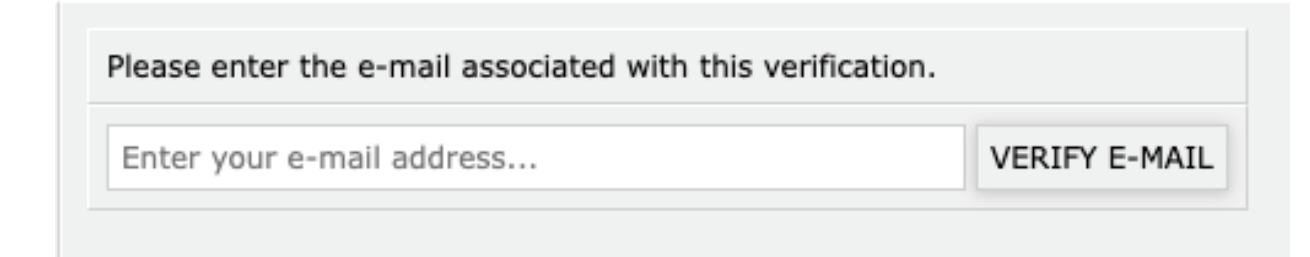

7. Next, enter your first name, last name, and DOD ID number.

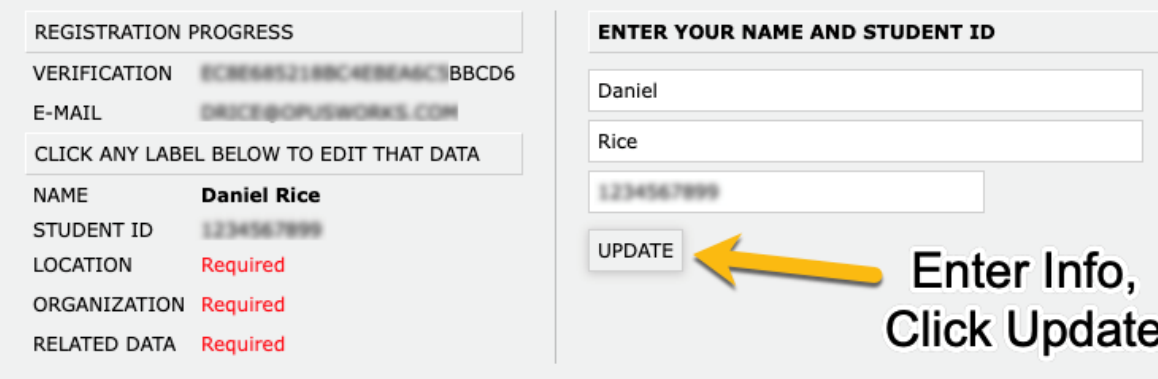

8. Now, select your Installation Location from the provided list.

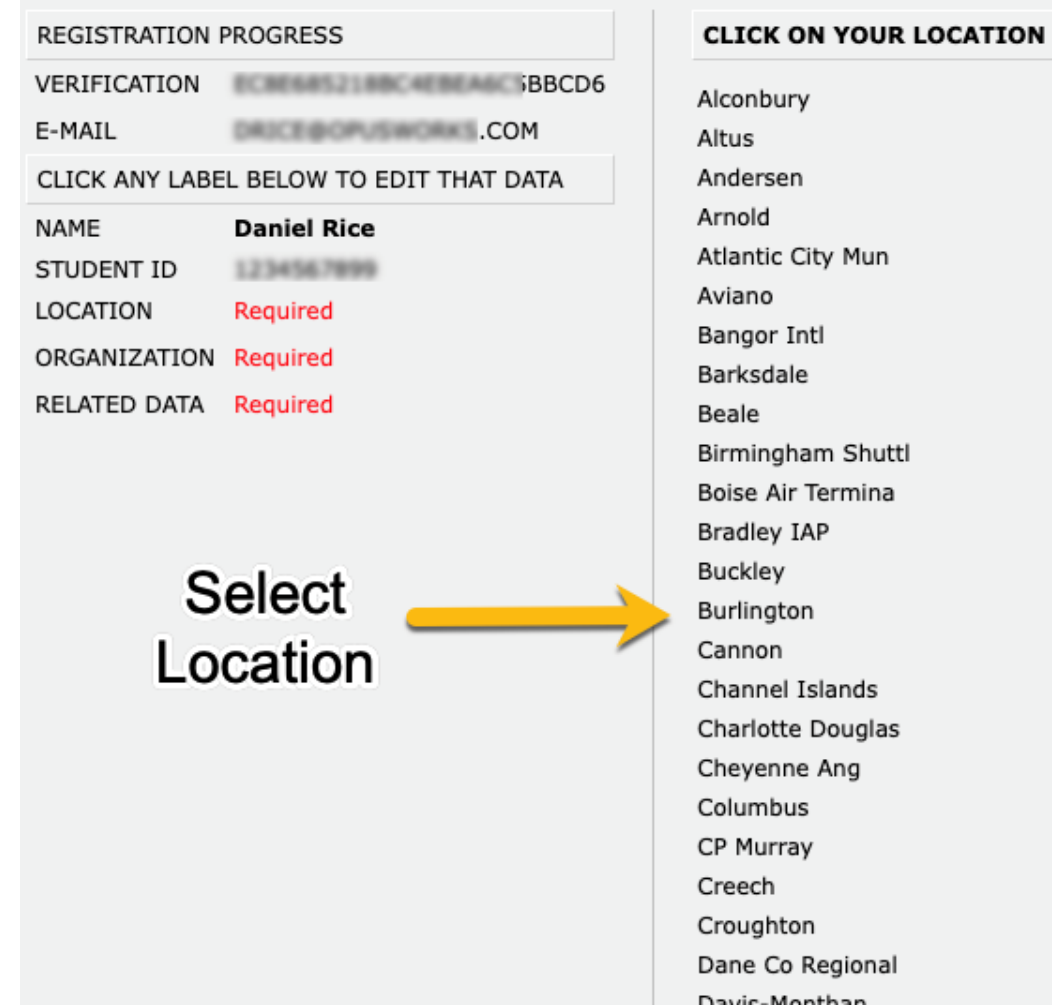

9. Next, follow the choices presented to identify your command.

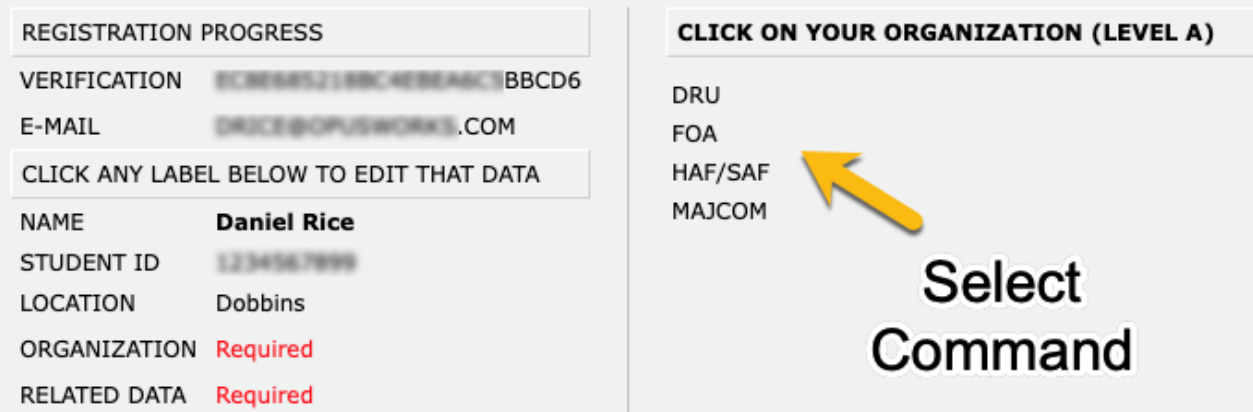

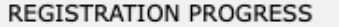

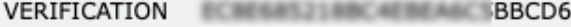

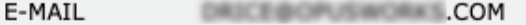

CLICK ANY LABEL BELOW TO EDIT THAT DATA

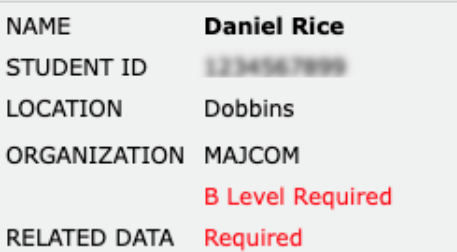

### **CLICK ON YOUR ORGANIZATION (LEVEL B)**

Air Combat Command Air Education and Training Command Air Force Global Strike Command Air Force Material Command Air Force Reserve Command Air Force Space Command Air Force Special Operations Command Air Mobility Command Air National Guard Pacific Air Forces U.S. Air Forces in Europe and Air Forces Africa

### REGISTRATION PROGRESS

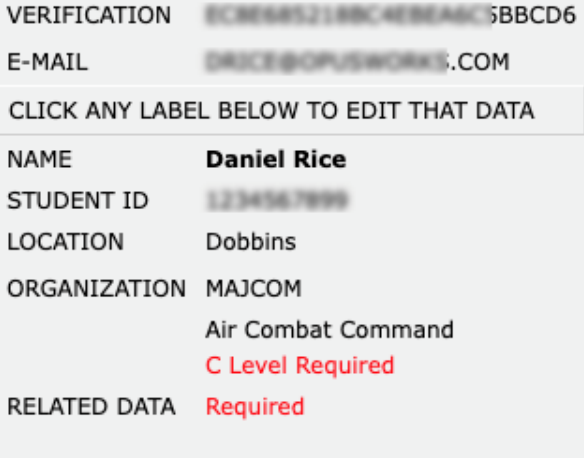

#### **CLICK ON YOUR ORGANIZATION (LEVEL C)**

1 Fighter Wing 20 Fighter Wing 23 Wing 319 Reconnaissance Wing 325 Fighter Wing 355 Fighter Wing 363 Intl/Surveil/Recon Wing 366 Fighter Wing 388 Fighter Wing 4 Fighter Wing 432 Wing 461 Air Control Wing 480 Intl/Surveil/Recon Wing 49 Wing

10. With your command selected, please enter the email addresses of your Process Manager and your Supervisor. (If you are a Cadet at the Air Force Academy, check the appropriate box.) Select the PROCEED button to continue.

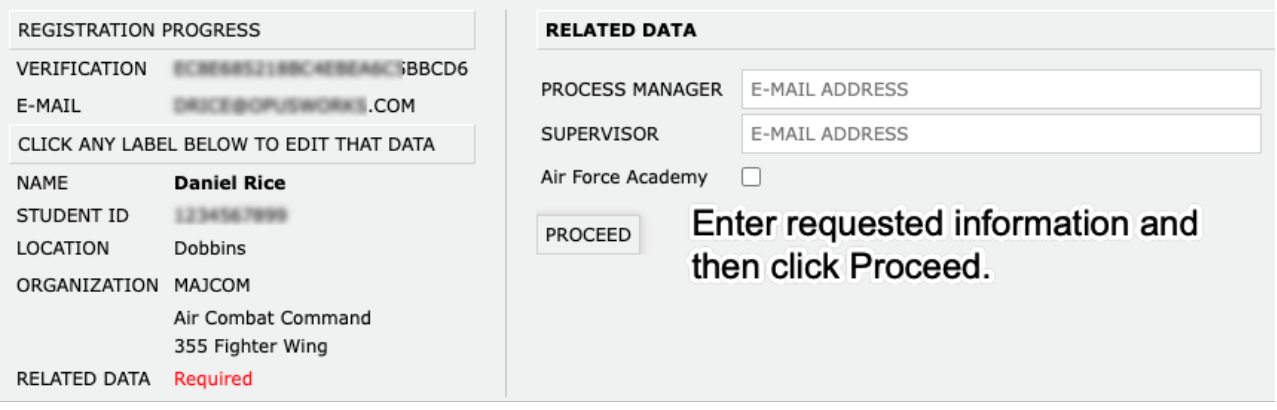

11. Now that your data has been collected, select the CHOOSE A CLASS button to move on to class selection.

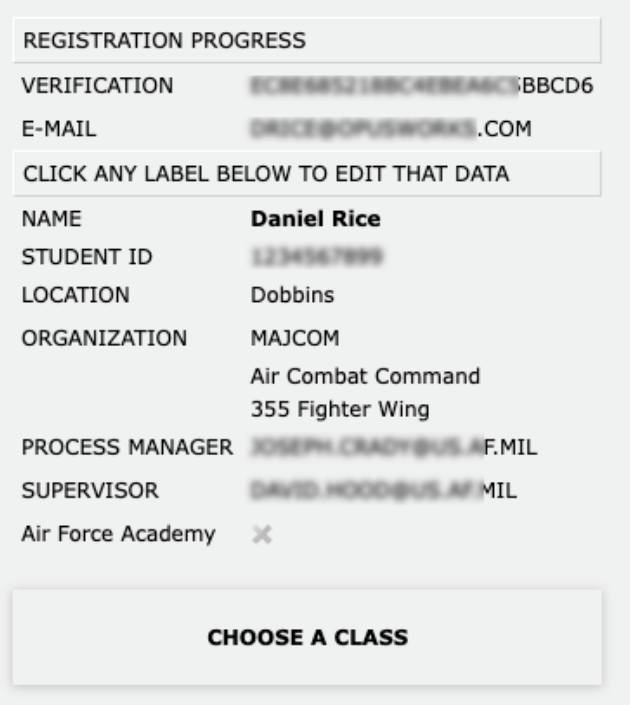

12. Next, you will select a Training Class from those available on the menu. If you have been trained prior and would simply like access to all the Training Modules, select the, "Independent module completion" option.

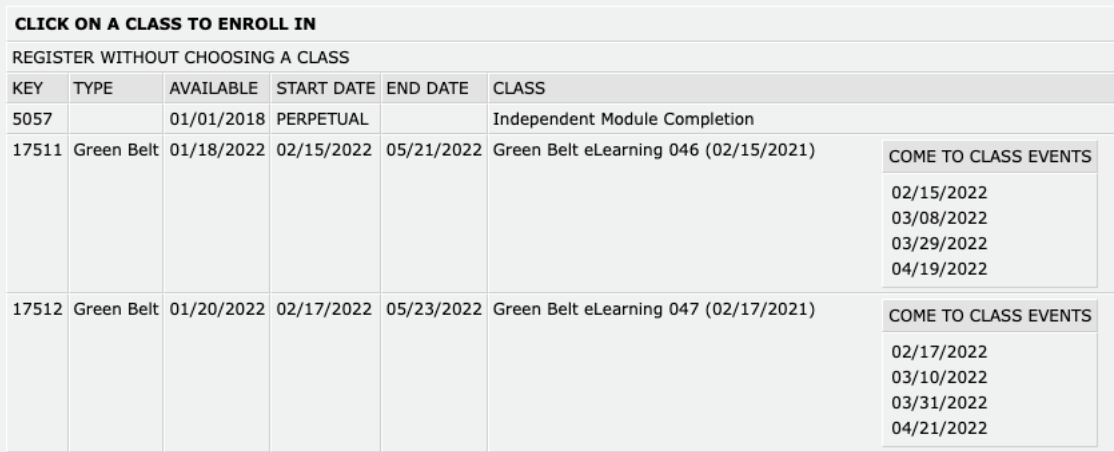

13. Review all your class selection and then click on the, "COMPLETE REGISTRATION" button.

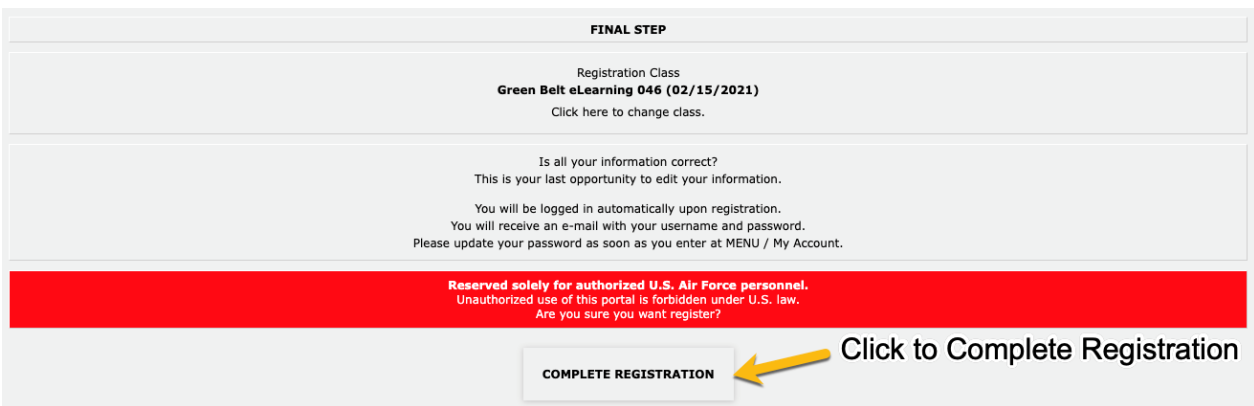

14. Your registration is now complete. You will also receive an system generated email containing your User ID and Password for logging into the Learning Portal.

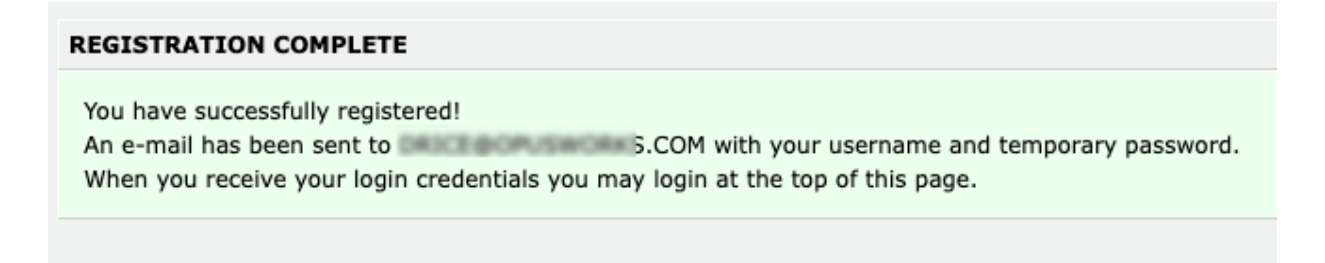

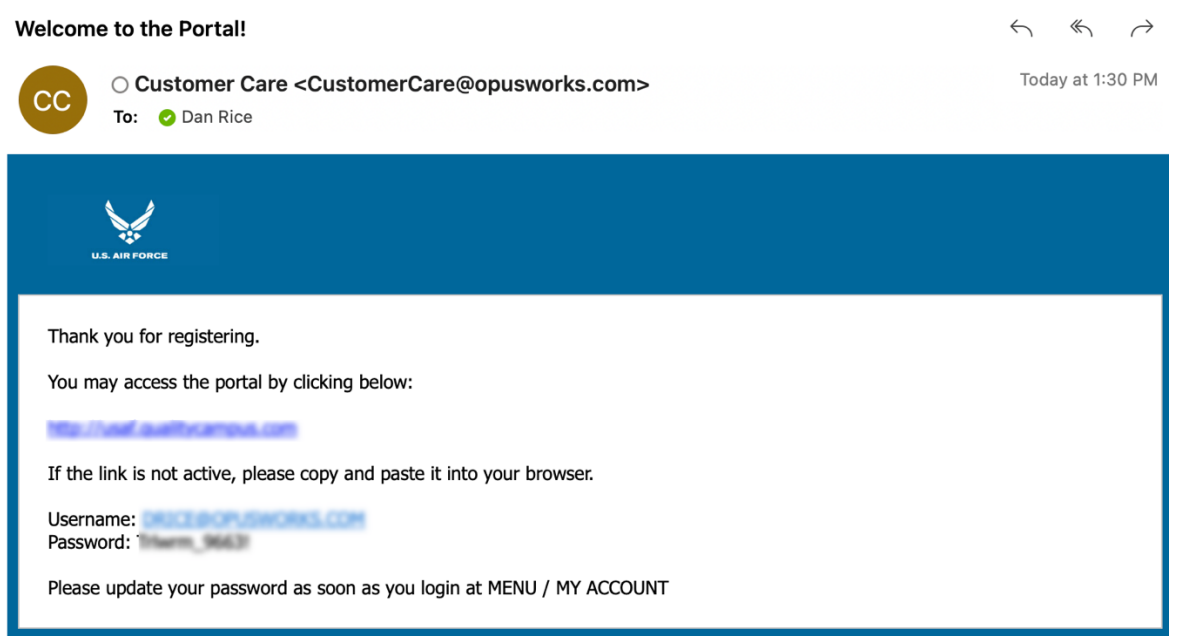

15. Return to <u>HTTPS://USAF.OPUSWORKS.COM</u> and log in as a Student using the provided Username and Password.

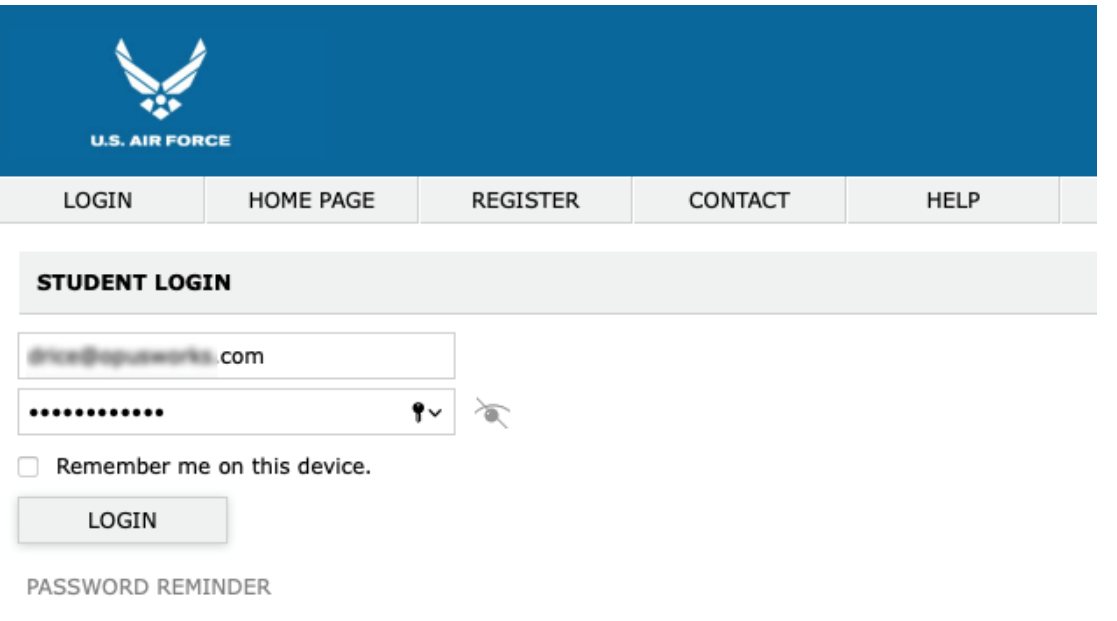

16. You may update your password by clicking on the menu icon  $\equiv$  and then "My Account."

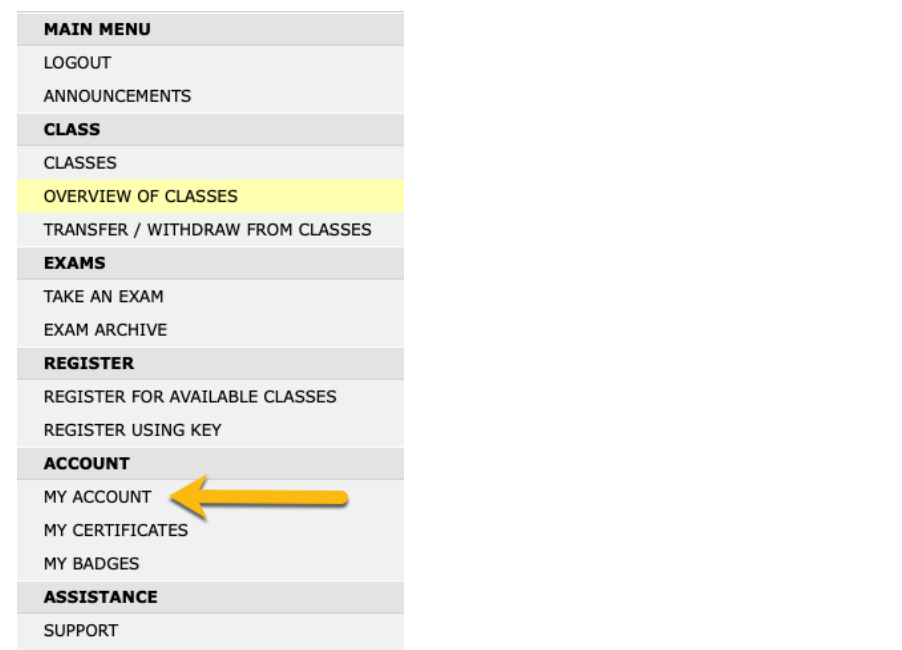

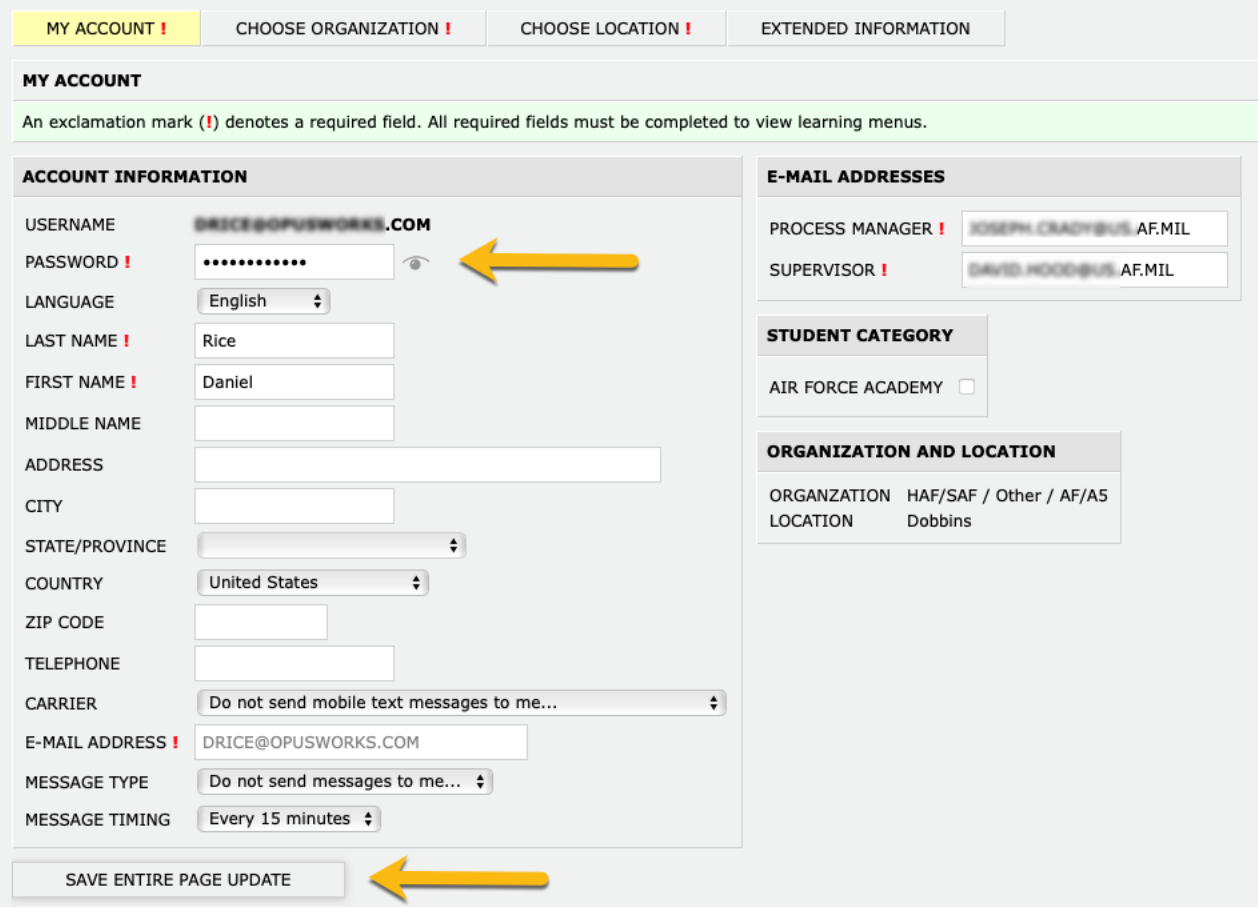